# **Medications – Modify / Add / Delete / Reprint Prescriptions After Reconciliation**

### **Key messages:**

Any changes made on the prescription (by hand or authorised by phone etc.) need to be made in the EMR.

## **Modify Prescription (quantity/instructions/repeats/PBS status)**

- 1. Navigate to "Orders and Referrals" on the Table of Contents (TOC)
- 2. Right click on the order you wish to modify
- 3. Select "Modify without Resending"
- 4. Modify the details as appropriate
- 5. Select a printer (Send to)
- 6. Lick "Orders for Signature"
- 7. Click Sign and enter your password

#### **Add Prescription (after reconciliation)**

- 1. Navigate to "Orders and Referrals" on the TOC, then click +Add
- 2. Ensure order "Type" is set to Discharge Prescription
- 3. Search for the medication you wish to prescribe
- 4. Select an order sentence and modify as required
- 5. Repeat to add more items to print on the ONE prescription
- 6. Select a printer (Send to)
- 7. Click "Sign" and enter your password

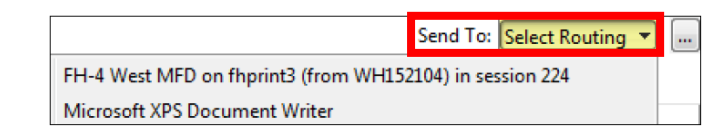

Renew

Modify without Resending

2

**Prescribed** 

**De** Prescribed

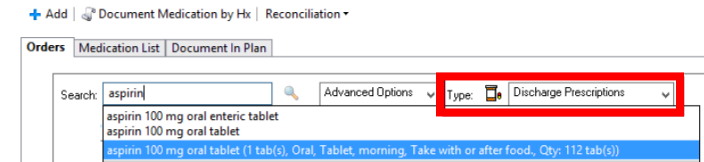

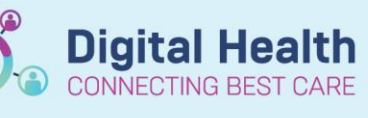

**Quick Reference Guide** 

**Digital Health** 

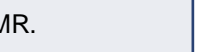

Western Health

## **Delete or Cancel/Discontinue (after reconciliation)**

For changes to **PBS Authority Prescriptions** (i.e. change of drug, drug strength), original orders must be discontinued and new orders must be placed. Changes to PBS Authority Prescriptions will void previous PBS phone Approval Codes , thus new Approval Codes must be obtained.

- 1. Navigate to "Orders and Referrals" on the TOC
- 2. Right click the order and select "Delete" or "Cancel/DC"
- 3. Select an appropriate reason for:
	- a. Deleting an order (when an order was made in error)
	- b. Cancel/DC (discontinuing medications that are no longer clinically appropriate)
- 4. Click "Orders for Signature" then "Sign"

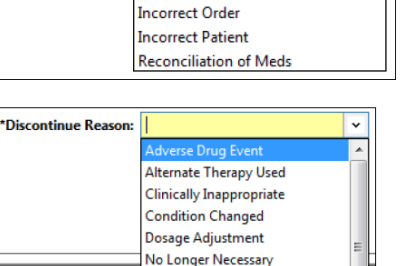

On Leave Ordered in Error Othe **Patient Transfer Reconciliation of Meds** Returned from Lea

**Incorrect Encounter** 

**Digital Health** 

\*Void Order Reason

ONNECTING BEST CARE

#### **Important**

- "Delete" function is to be used when an order was made in error (i.e. wrong patient, wrong encounter)
- "Cancel/DC" function is to be used when medications are no longer clinically appropriate

## **Reprint Prescriptions (after reconciliation)**

- 1. Navigate to "Orders and Referrals" on the TOC
- 2. Select the order you wish to reprint then right click and select "Print Rx"
- 3. If you wish to print multiple orders on the one prescription, hold down the CTRL key and left click to highlight additional orders.

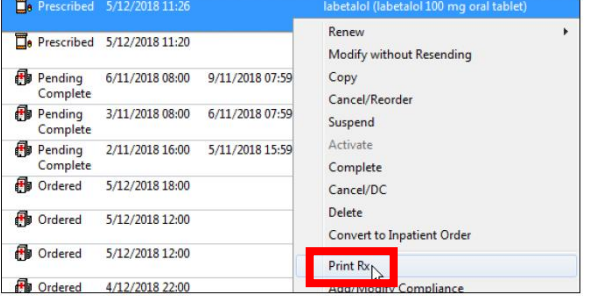

#### **Important**

- "Print Rx" is only used to reprint prescriptions. The original date on the prescription will remain the same. This is NOT the same as the "Renew" function.
- The prescriber's name will be the prescriber printing the prescription.
- If changes need to be made to the prescription, refer to 'Delete or Cancel/Discontinue (after reconciliation)' section regarding changes to PBS Authority Prescription.
- The Authority script number will remain the same unless a new order is placed.